# **DEGREE WORKS Student Manual**

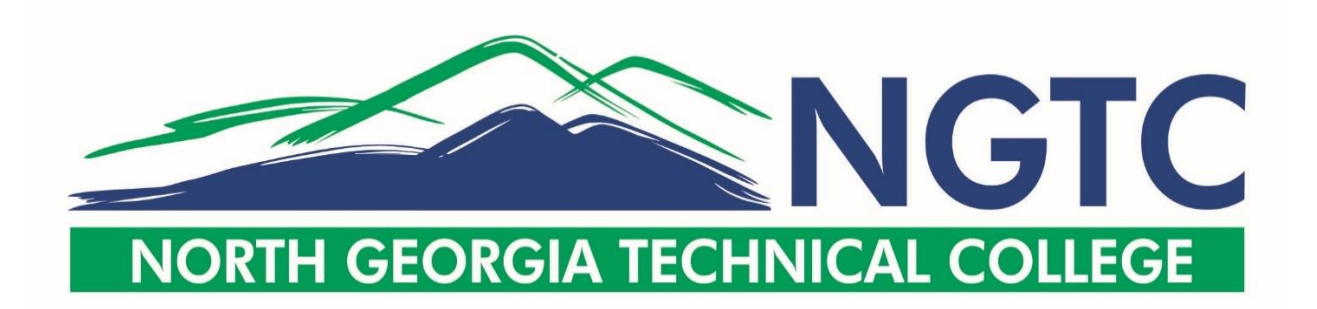

## **Degree Works – Getting Started**

How do I access Degree Works?

- 1. Log in to BannerWeb [http://banner.northgatech.edu](https://reliant.northgatech.edu/pls/ban8/twbkwbis.P_WWWLogin)
- 2. Click on Student Services
- 3. Click on **Degree Works** link

## **Student Services**

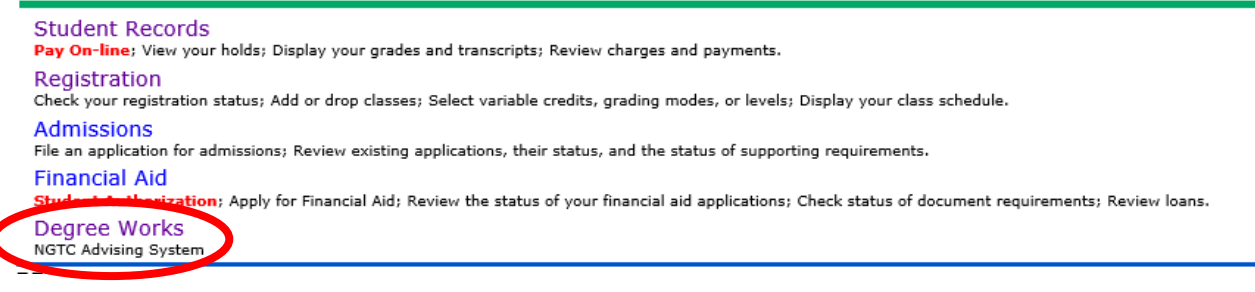

## **Audit Worksheet Overview**

The *Student View* in Degree Works provides general information about your completed and remaining program requirements, grouped into blocks.

#### North Georgia Technical College Degree Works

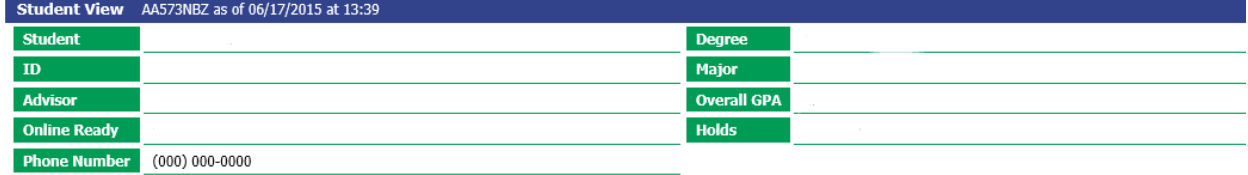

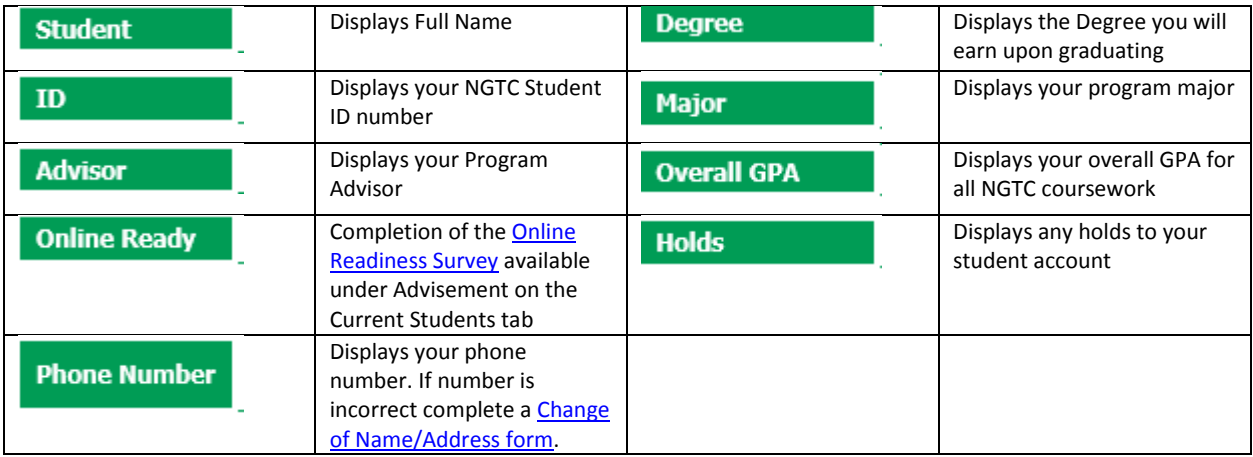

The legend, which near the bottom of the page, contains all of the unique symbols that are important for interpreting the Degree Works audit worksheet.

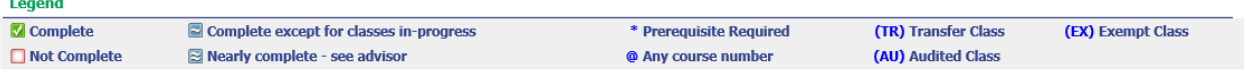

**Complete** – This symbol will appear beside all requirements that have been completed within the audit. The row will highlighted light yellow and will display the course(s) that fulfilled the requirement along with the grade and term in which the course was taken.

**Not Complete** – This symbol will appear beside all requirements that have not yet been completed. The row will be highlighted in red and will also indicate the courses(s) that will be required to complete the requirement.

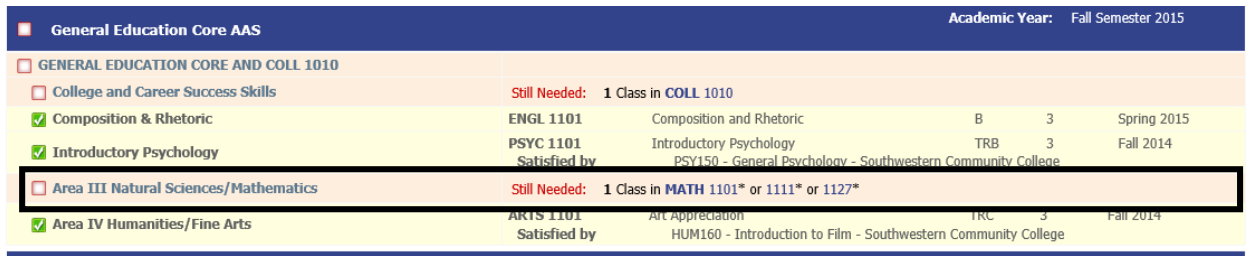

**Course Links** – When a requirement has not yet been completed, the audit will display courses that are required to complete the requirement. The courses are also hyperlinks, and when clicked will display catalog information about the course. Course numbers that are followed by an \* indicate the course contains prerequisites.

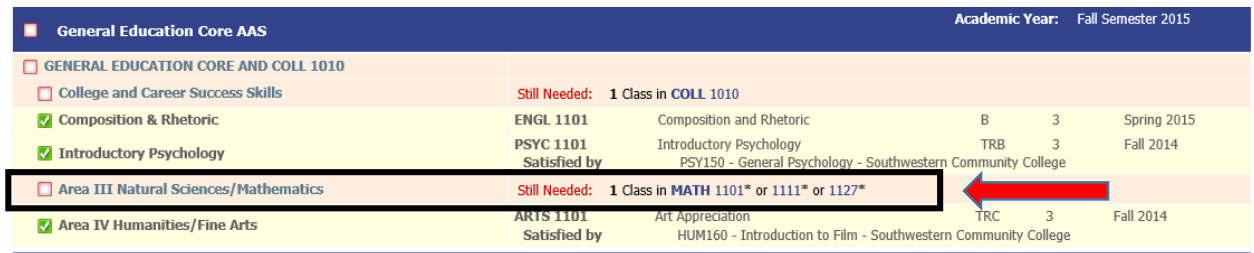

**In Progress** – This symbol will appear for requirements where the classes needed to fulfill the requirement are currently being taken or are registered to be taken for a future semester. The row will be highlighted light blue and include the semester the course is to be taken.

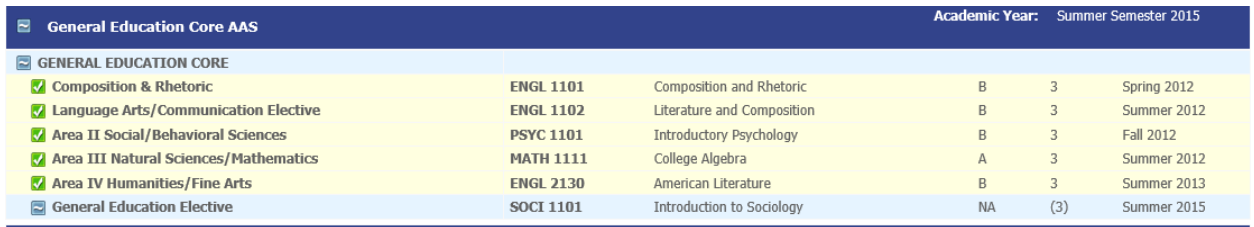

**Disclaimer** - It is important to read and understand the disclaimer located at the bottom of the worksheet. Please note that this audit worksheet is not an official transcript or an official notification of completion of degree, diploma, or certificate requirements. You should refer to the NGTC college catalog and talk with your advisor to fully interpret the audit worksheet.

**Disclaimer** "<br>"You are encouraged to use this degree audit report as a guide when planning your progress toward completion of the above requirements. Your academic advisor or the Registrar<br>Office may be contacted for assistance in int ence construction of established in the Supervisory of the Supervisory of the Supervisory of the Supervisory of the Supervisory of the Supervisory of established in the North Georgia Technical College catalog, including an

#### **Blocks**

Each section in a Degree Works audit worksheet is a called a Block. Each block header will contain a title and the Academic Year, which is your official catalog term.

**Diploma(Or Degree or Certificate) -** This block contains summary of general requirements; 25% of coursework taken at NGTC, Learning Support, Gen Ed Core, and Diploma Requirements.

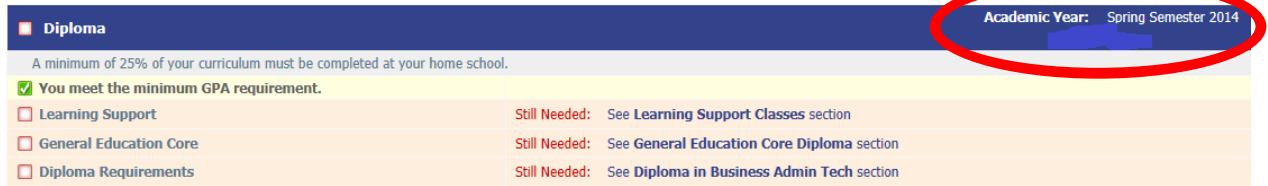

**Learning Support Classes –** This block shows which learning support courses (if any) you need or are currently taking.

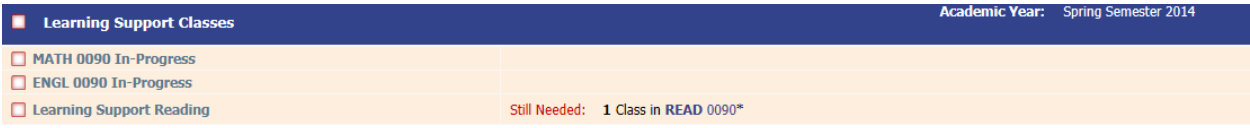

**General Education Core –** Contains the general education core requirements for your program.

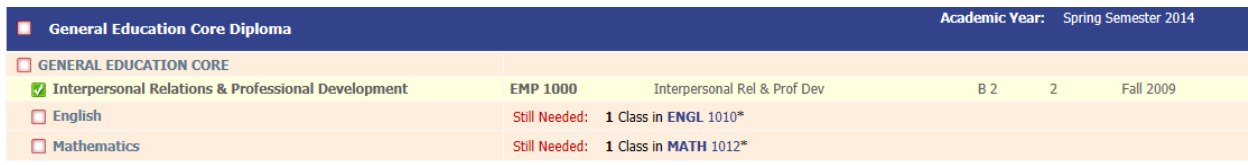

#### **Diploma, Degree or Certificate in … –** Within in this block are the major requirements for your program.

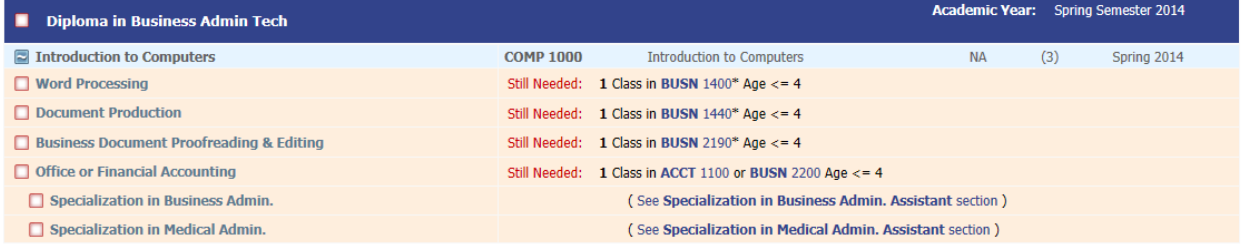

**Specialization -** This block contains required specializations (if any) for your degree. Only one specialization is required.

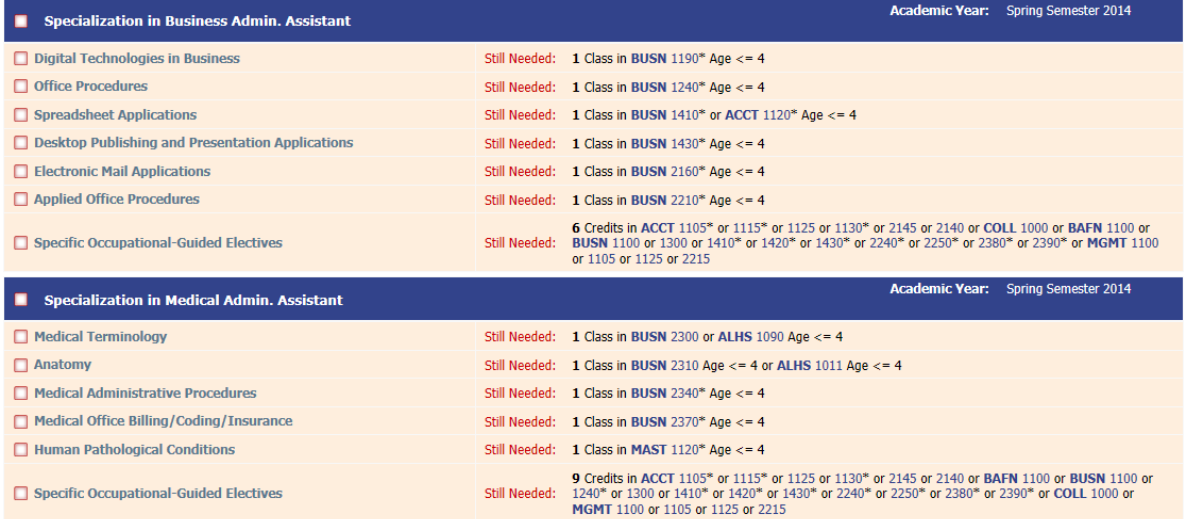

**Fallthrough Courses –** This block contains courses taken in other majors/transferred that do not apply to the current major.

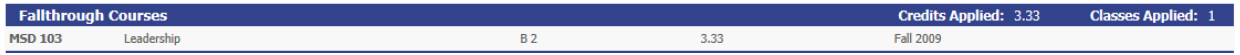

**Insufficient -** This block contains courses with insufficient grades or expired time limits.

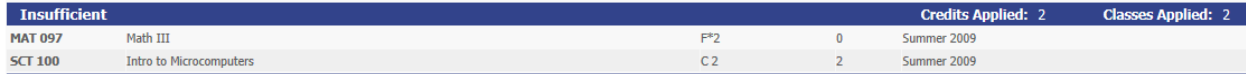

**In-progress –** Within this block are courses being taken this term or registered for in future terms. Also indicated by the blue highlight in the audit.

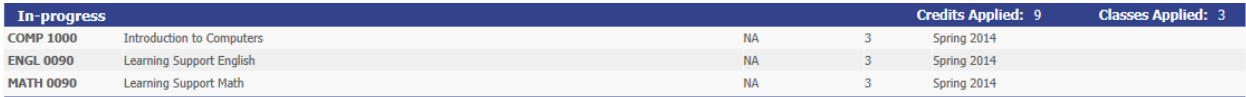

**Not Counted -** This block contains courses that do not apply toward the graduation requirements (usually Learning Support).

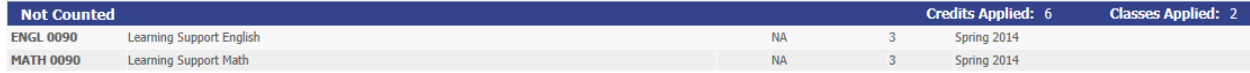

**Graduation Status –** This block list program majors. The Status is "Sought" for any major the student has completed one term in but not completed. The Registrar's Office changes the status to "Pending" when a graduation application has been received and has passed the initial audit pending successful completion of the student's last term. "Awarded" means the student has graduated from a program. Date Received contains the graduation date for "Pending" or "Awarded".

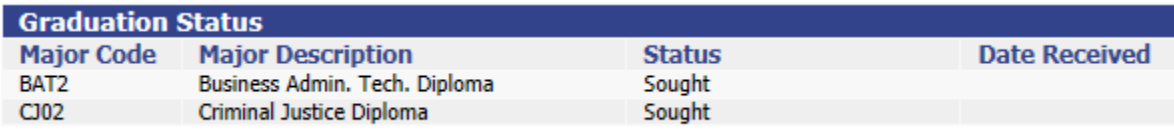

**Test Scores** – Within this block are test scores.

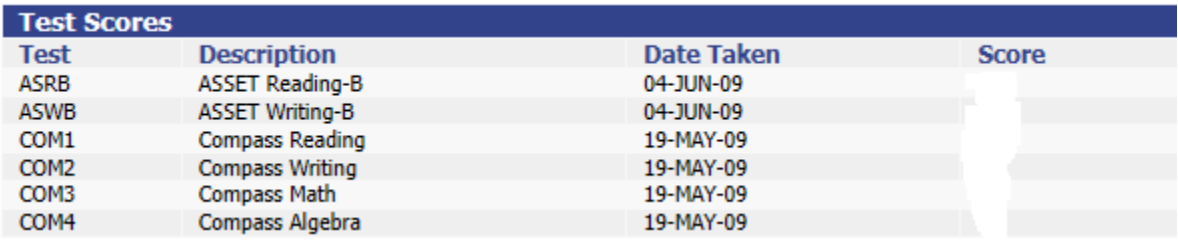

## **What If**

If you are thinking of changing your major, the "What If" audit function allows you to hypothetically change your program major. The "What If" audit will show you what coursework is required for the new program major, what courses you have taken that satisfy requirements, and what courses are still left for you to take.

To use the What If function:

1. Click on the "What If" link on the left-side of the audit screen under the "Worksheets" tab.

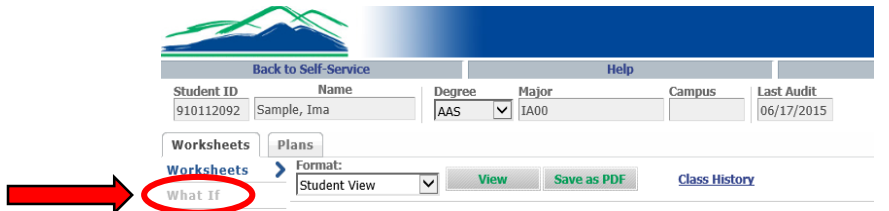

2. Use the drop down boxes to select the desired Academic Year and Major.

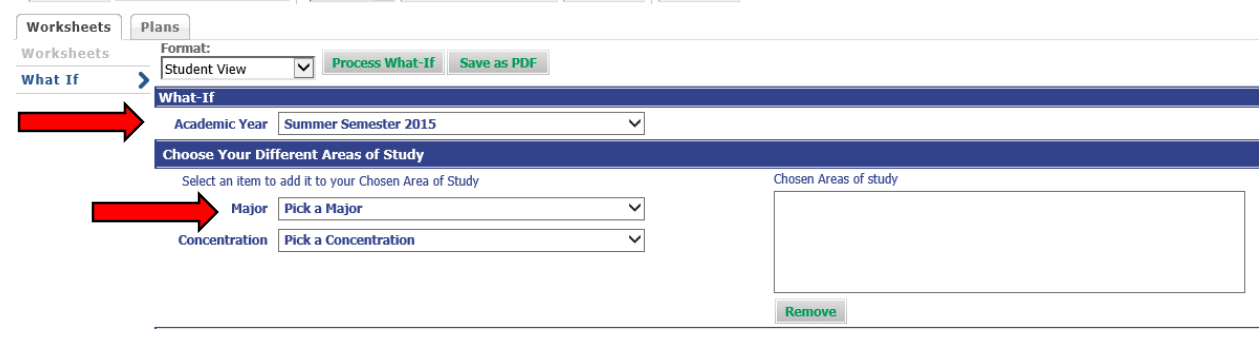

3. Your selection for each area will be added to the list box on the right side of the page. If you would like to change your major, click the "Remove" button located below the list box

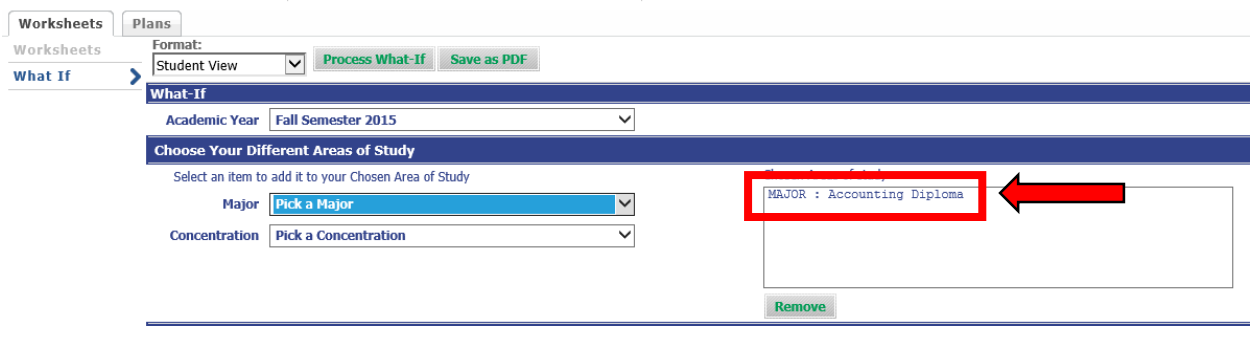

*"Pick a Concentration" is only required when selecting the Health Care Assistant major.*

4. Once the "What If" audit has been generated, it will look like the regular Worksheet audit; however, "What If" appears in the top right corner. The "What If" audit display program requirements, including satisfied requirements.

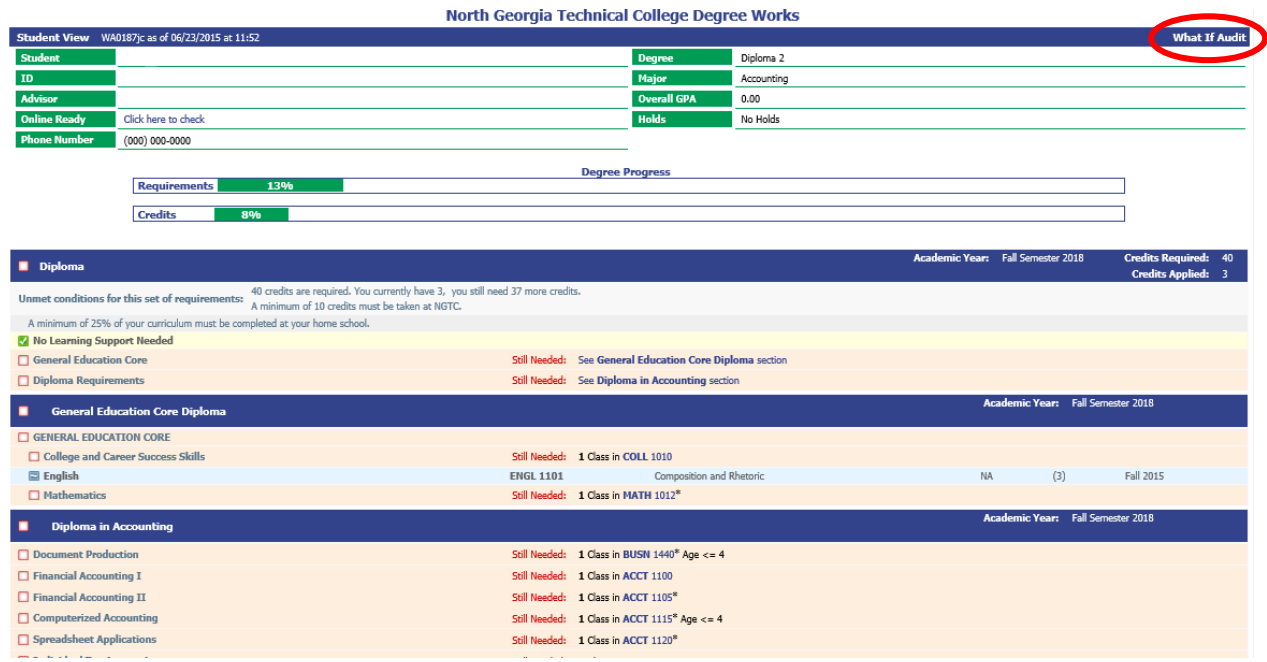

#### **Printing a What If Audit**

You have two options:

1. On the "What If" audit you can click Print at the top of the page.

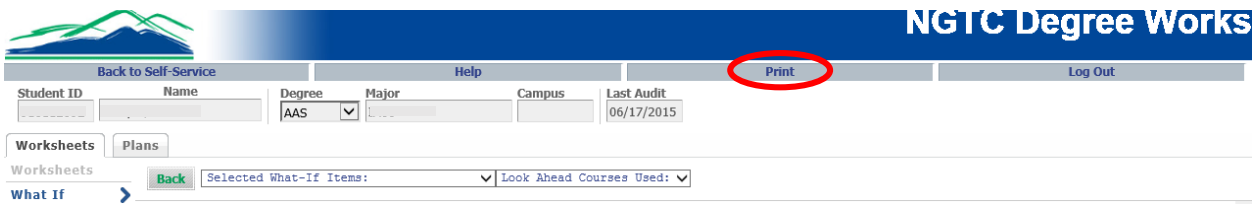

2. Once you have made your selections on the "What If" parameters screen, click "Save as PDF". Clicking this button at the top of the screen will process the "What If" and the PDF document will pop up on the screen allowing you to print it out or save it.

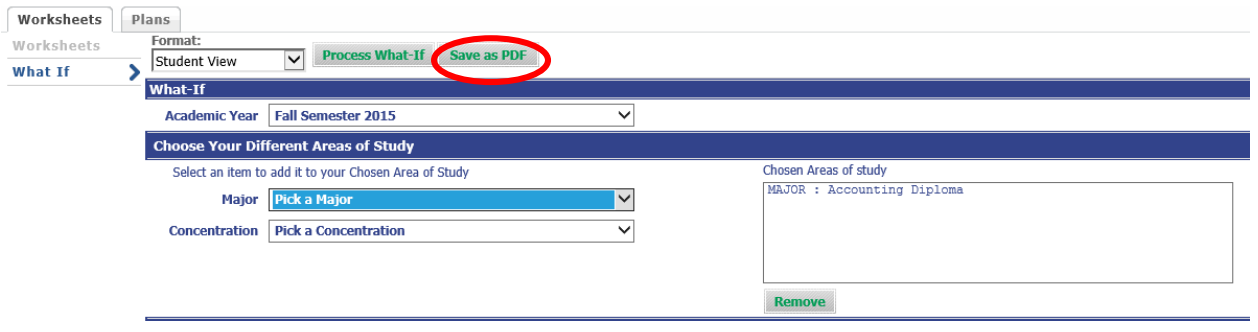

Please note "What If" audits are unofficial nor do they guarantee acceptance into a program. If you would like to change your major, please discuss the options with the academic advisor and complete a [Change of Program form.](https://northgatech.edu/doc/admissions/Change%20of%20Program%20Request.pdf)

### **PLANS**

You may access your graduation plan by clicking on "Plans" on the

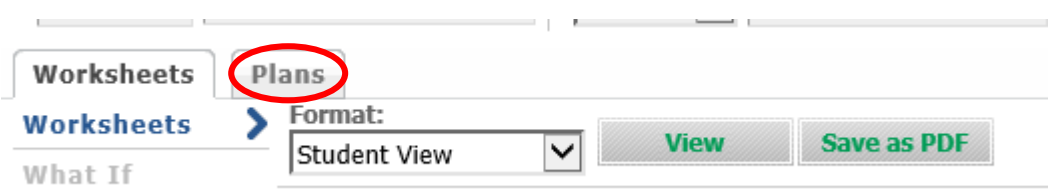

To print your plan, click "Print" in the lower right corner under the Plans Disclaimer.

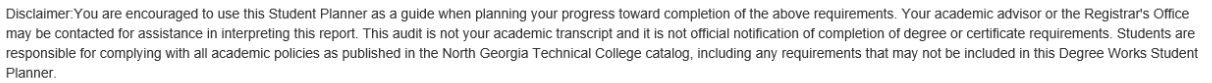

ast updated by: on 17-Jun-2015

Contact your academic advisor to make changes to your graduation plan.

To return to your audit Worksheet, click the Worksheets tab.

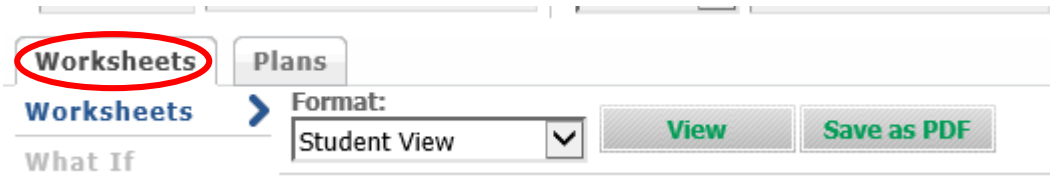

#### **Questions -** *Who should I contact if I still have questions?*

Please refer to **Degree Works FAQs** for answers to frequently asked questions.

Your academic advisor is your primary contact for questions concerning your program of study, course selections, change of major, academic achievement and degree requirements.

If you have problems running your audit or receive an error, please send details of your error to Degree Works Help at [degreeworks@northgatech.edu](mailto:degreeworks@northgatech.edu) from your student email.

## *Important Note:*

DegreeWorks is designed to aid and facilitate academic advising, but is not intended to replace faceto-face advising sessions. It is neither an official academic transcript nor an official notification of degree requirements and should not be treated as such.